# midi2style

joso<br>soft

## - program za konverziju standardnih MIDI files u YAMAHA PSR Style

Upute za rad Version 5.0

© 2002-2013 Jørgen Sørensen Web site: http://www.jososoft.dk/yamaha/software/midi2style E-mail: js@jososoft.dk

© 2002-2013 http://www.jososoft.dk/yamaha/software/midi2style Page 1 of 8

#### **midi2style - Upute za rad**

#### **Step 1. Priprema**

Program midi2style možete skinuti s weba [www.jososoft.dk/yamaha/software/midi2style](http://www.jososoft.dk/yamaha/software/midi2style/index.htm) Slijedite upute za instalaciju. U ovom dokumentu su opisane faze kako napraviti konverziju datotek[e amazgrace.mid](http://www.jososoft.dk/yamaha/software/midi2style/amazgraze_1.zip) Idite na Download Page i klikom na Download pohranite program na računalo.

#### **Step 2. Otvorite midi2style program preko Start | Program**

Tijekom rada s programom će se pojavljivati poruke u dnu glavnog prozora. Ako je boja pozadine zelena, onda je sve u redu. Žuta boja je poruka upozorenja. U tom slučaju morat ćete opreznije raditi ili ćete morati pričekati... Crvena boja ukazuje da se radi o grešci. Vjerojatno ste pokušali radnju koja nije izvediva. Proces se prekida. Više informacija potražite u Help-u tako da pritisnete F1 na tipkovnici.

#### **Step 3. U izborniku kliknite na Open MIDI File.**

Označite datoteku amazgrace.mid koju ste predhodno skinuli i odaberite "Open" u prozoru. Program će učitati i analizirati ovaj MIDI file. Kada postupak završi, u status liniji će se pojaviti poruka poput ove:

Ready to play MIDI File and to set conversion parameters. Set (or reset) Keyboard Model in menu Options | Setup.

Odaberite (ili resetirajte) model Keyboard u izborniku Options | Setup. (stara verzija programa) U novijoj verziji programa iz desnog izbornika odaberite More Setting i tada u okviru PROGRAM SETUP pod Model birajte klavijaturu za koju želite izraditi Style.

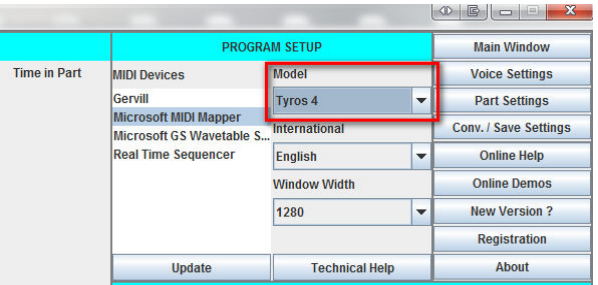

Ovo je potrebno učiniti da bi se postavili zvukovi koji su podržani u klavijaturi za koju radite Style.

#### **Step 4. Birajte izbornik More Settings i pogledajte MIDI File Properties.**

Ovdje možemo pogledati informacije o MIDI-ju, koji su kanali aktivni, broj taktova, tempo, mjeru ...

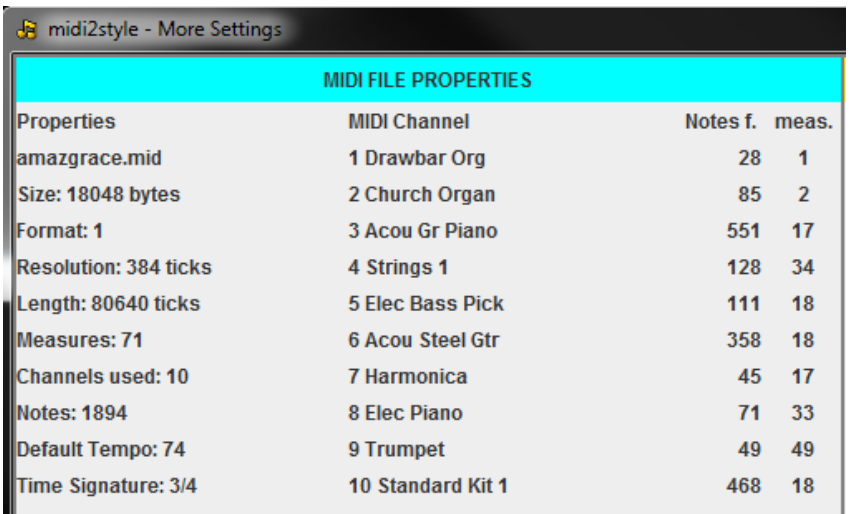

Primjećujemo da najviše nota ima na 3, 4, 5, 6 i 10 kanalu.

Možemo pretpostaviti da će kanali s više nota vjerojatno imati prednost za unos u Style; ali i u tom se pravilu može dogoditi iznimka. (Kanal 10 mora sadržavati "drum i perkusije".)

Što je s odabirom ostalih zvukova?

Imamo 2 kanala koji su namijenjeni za bubanj i 6 "normalnih" kanala za instrumente u Stylu.

U ovoj MIDI datoteci postoji samo 1 drum i 9 "normalnih" sound kanala.

To znači da 3 "normalna" sound kanala moraju biti izostavljena.

Poslušajmo sada MIDI kako bismo dobili ideju što treba učiniti.

Zatvorite MIDI File Properties prozor i slijedite daljnje upute.

#### **Step 5. Vratimo se u Main Window i pogledajmo Player & Part Selector**

Kliknite na tipku "Play" u prozoru MIDI PLAYER i pjesma kreće.

Možemo čuti lijepi uvod sa soundom orgulja.

U stvari, imamo dvije vrste orgulja: Hammond Organ na 1 Church Organ 2 kanalu. Ovo bi se moglo lijepo uklopiti u Stylu kao INTRO .

Ova dva kanala sviraju melodiju, a melodijska linija se obično ne koristi u Main i Fill in sekcijama.

Napravimo malu analizu:

- ako želimo koristiti melodijsku liniju u Stylu (1 i 2) možemo izostaviti kanale 7, 8 i 9 i ostale aktivne kanale

- možemo izostaviti melodijske linije s 1 i 2 kanala i za INTRO i ENDING koristiti 2 do 3 kanala koji se nalaze na 7, 8 i 9.

Ipak sam odlučio koristiti 1 i 2 kanal kao melodiju u INTRO i ENDING.

Melodijske linije se kod konverzije podešavaju u prozoru Part Setting.

Sada idemo pronaći taktove koje ćemo koristiti za Main sekcije.

Gasim kanale 1, 2, 7, 8 i 9 pritiskom na Mute polja koja se nalaze u drugoj rubrici od naziva zvuka. Prva dva kanala (1, 2) su namijenjena melodiji, a ostali (7, 8, 9) imaju najmanje odsviranih nota. Pokrećem MIDI i tražim odgovarajuće taktove za kreiranje MAIN sekcija. To je igra pokušaja i pogrešaka! Tijekom slušanja vidimo prikaz taktova u glavnom prozoru Line status.

Nakon testiranja odabirem 4 takta s početkom od 18-tog koji će se nalaziti na Main A sekciji.

To izgleda ovako Starija verzija programa

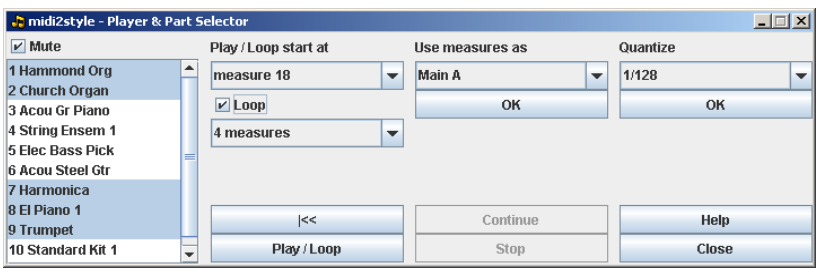

#### Nova verzija programa

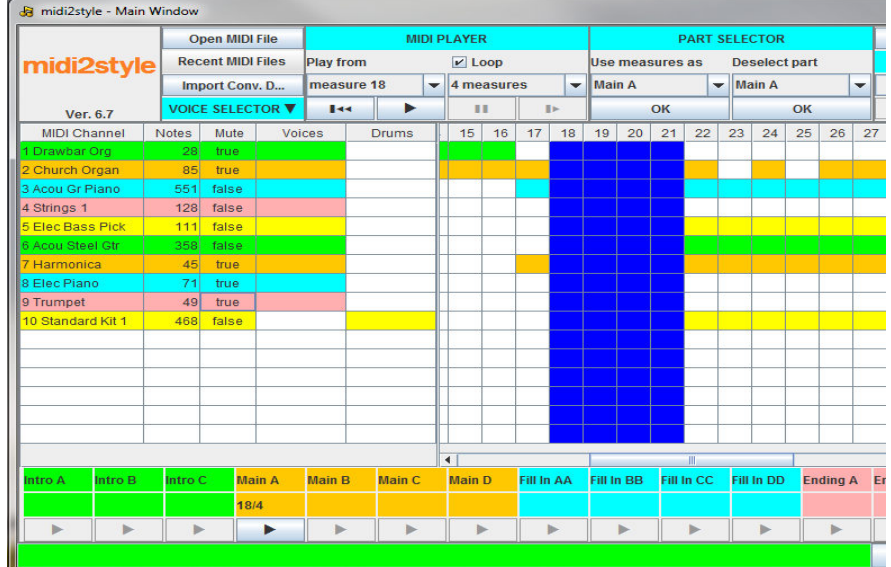

Označimo "Main A" ispod natpisa "Use measures as" i potvrdimo s OK. Ovaj izbor se prenosi na donji dio Main Window poput ovoga. Kod novije verzije programa do ovog prikaza dolazimo preko desnog menu birajući Part Setting.

Nastavimo s ostalim sekcijama na isti način. Ovo je princip stvaranja Styla - za to treba vremena. I strpljenja ...

Na kraju to izgleda ovako:

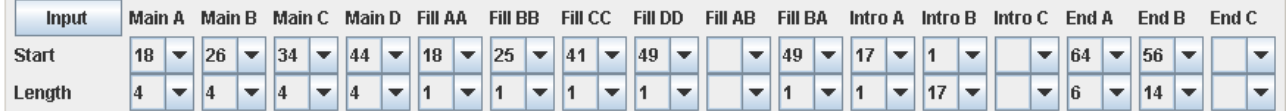

Primjećujete da sam odabrao samo dva INTRO i dva ENDING-a.

Problem je ako izvoran MIDI nema odgovarajuće motive za izradu Styla.

Ovi izbori se mogu obaviti i u Main Window.

Kada smo završili, zatvaramo Player & Part Selector prozor.

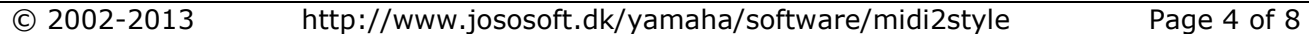

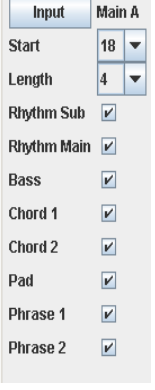

#### **Step 6. Vratimo se u Main Window.**

U prethodnom koraku smo odlučili koristiti 10 kanal za bubnja.

Pored toga smo odlučili koristiti kanal 1 i kanal 2 na melodijskim linijama u INTRO i ENDING (to ćemo pogledati kasnije) i kanale 3, 4, 5 i 6.

Ovaj 6 kanal se može dodijeliti bilo koji od "normalnih" instrument kanala u Stylu.

Odlučio sam koristiti:

- Kanal 10 za glavni ritam (uvijek se tako podešava)
- Kanal 5 Elec Bass Picked za bas gitaru
- Kanal 3 Acou Grand Piano za Chord 1
- Kanal 6 Acou Steel Guitar za Chord 2
- Kanal 2 Church Organ za Pad
- Kanal 1 Hammond Organ za Phrase 1
- Kanal 4 String Ensemble za Phrase 2

Unesite ove postavke kanala u rubrici "Select MIDI Channel" i kliknite na "Add" taster.

#### starija verzija novija verzija novija verzija

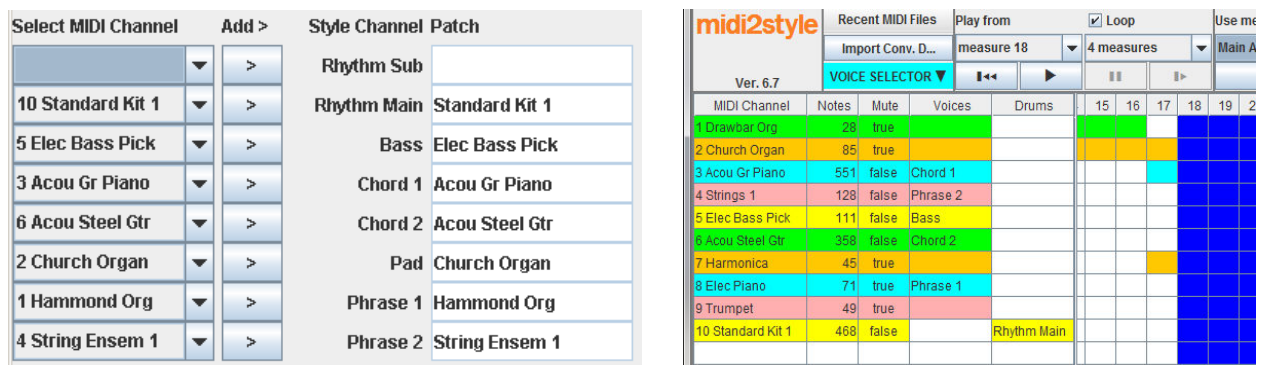

Prilikom odabira kanala parametri kanala prenose na ostatak rubrika u gornjem dijelu glavnog prozora.

#### **Step 7. U izborniku odaberite Conv/Save Settings.**

Dodajem:

- Udarce u Intro A.
- Copyright tekst (biti će prikazan nakon pohrane i koristi se kao zadana postavka).

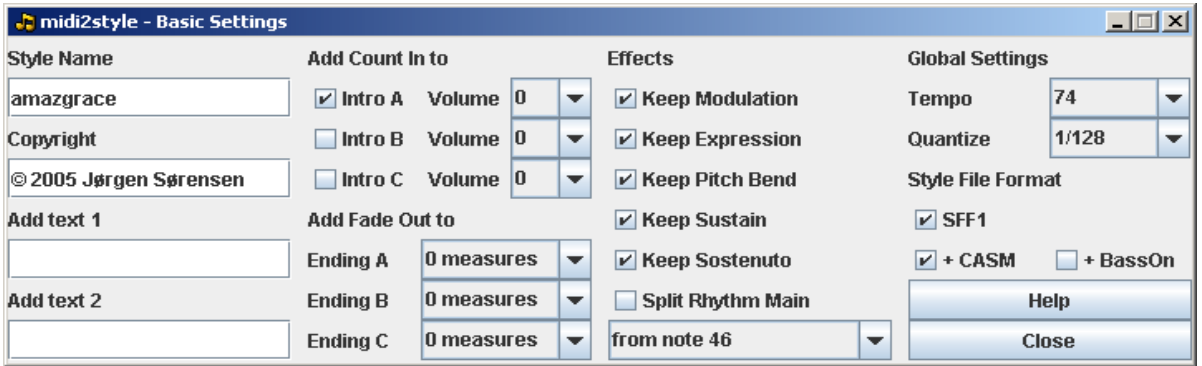

Ostale postavke nemojte mijenjati, s njima ne treba eksperimentirati za sada! Zatvorite ovaj prozor.

joso<br>Isoft

### **Step 8. U izborniku birajte Part Settings i podešavamo Part Tempo Settings.**

Možete primijetiti da dodajem ritardando na Ending A i Ending B. Oba traju dva takta i usporavaju za pola vrijednosti (50%).

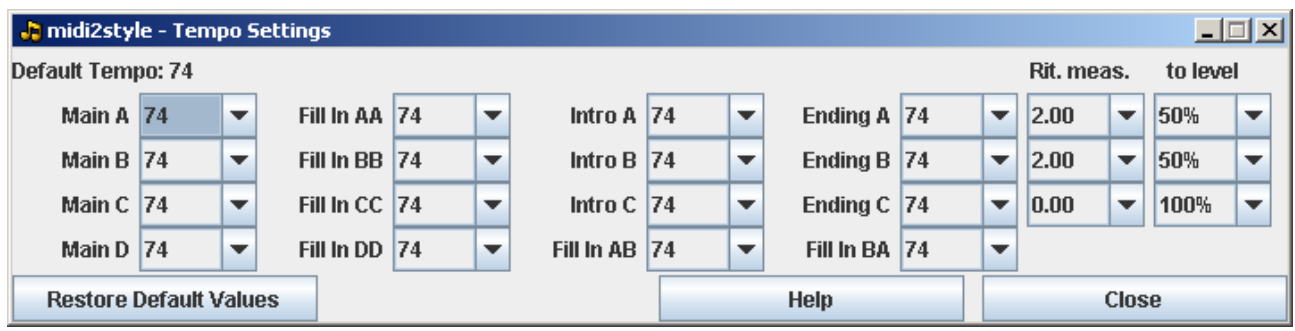

Zatvorite ovaj prozor.

#### **Step 9. Pogledajmo podešavanja u Melodic Part Settings.**

Odabiremo Pad (kanal 2: Church Organ) i Phrase 1 (kanal 1: Hammond Organ) i označavamo ih da sviraju melodijsku liniju. Isto primjenjujemo i na Intro B, Ending A i Ending B sekcije.

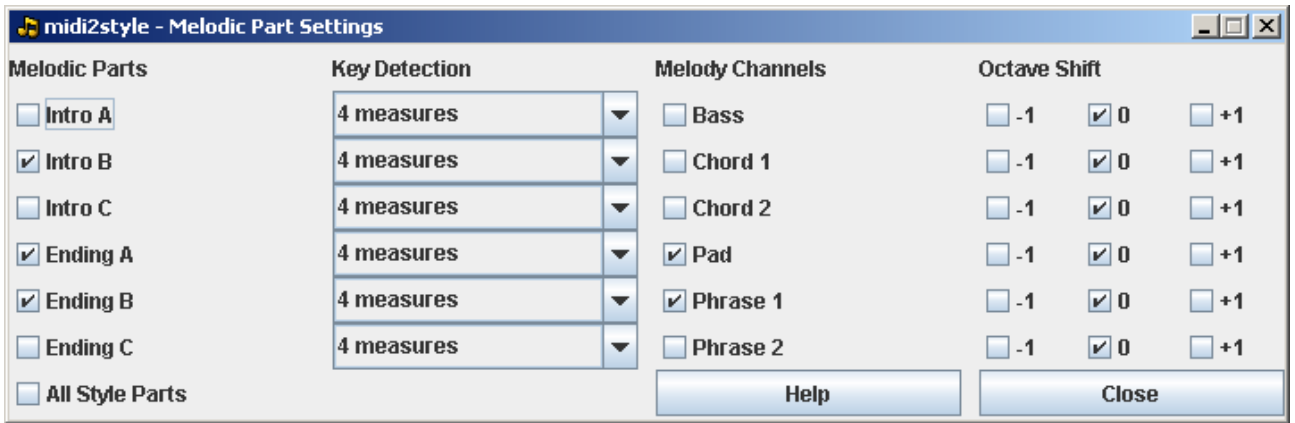

Imajte na umu da smo u Main Window postavili da Pad i Phrase 1 kanali nisu označeni u ostalim sekcijama osim u ove tri koje su prikazane iznad.

Zatvorite ovaj prozor.

#### **Step 10. U izborniku kliknite na Convert/Save.**

MIDI datoteka će se sada konvertirati kako smo i odredili. Malo pričekajte ...

#### **Step 11. U izborniku pokrenite Style Player.**

Testirajte konvertirane sekcije kako biste znali što treba doraditi. Zatvorite Style Player prozor.

#### **Step 12. Odlazimo u izbornik Voice Setting.**

Napravio sam neke izmjene:

- postavio sam drugačije volumene za neke kanale.

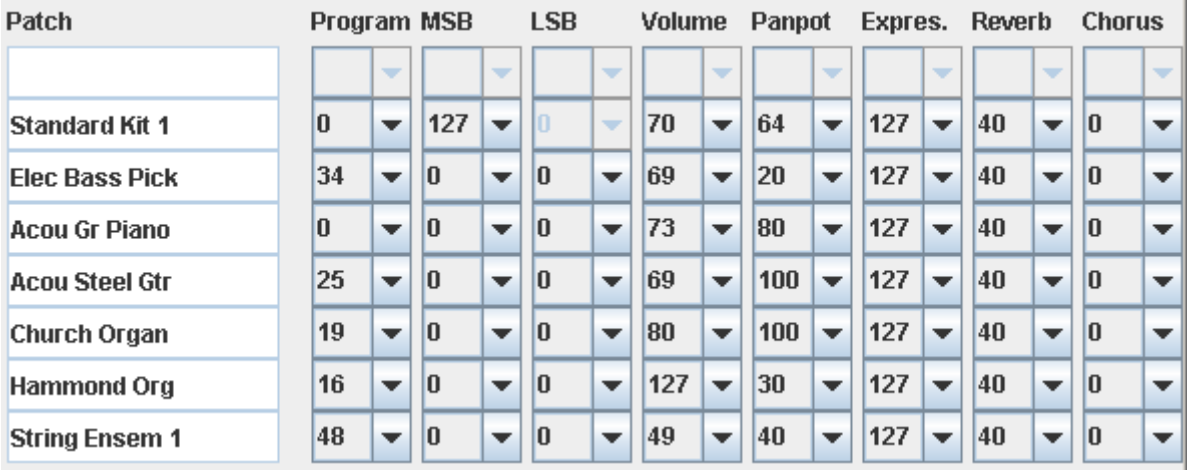

- Utišao sam Chord 1 (Acou Grand Piano) u Main A i Intro A u izborniku Part Settings.

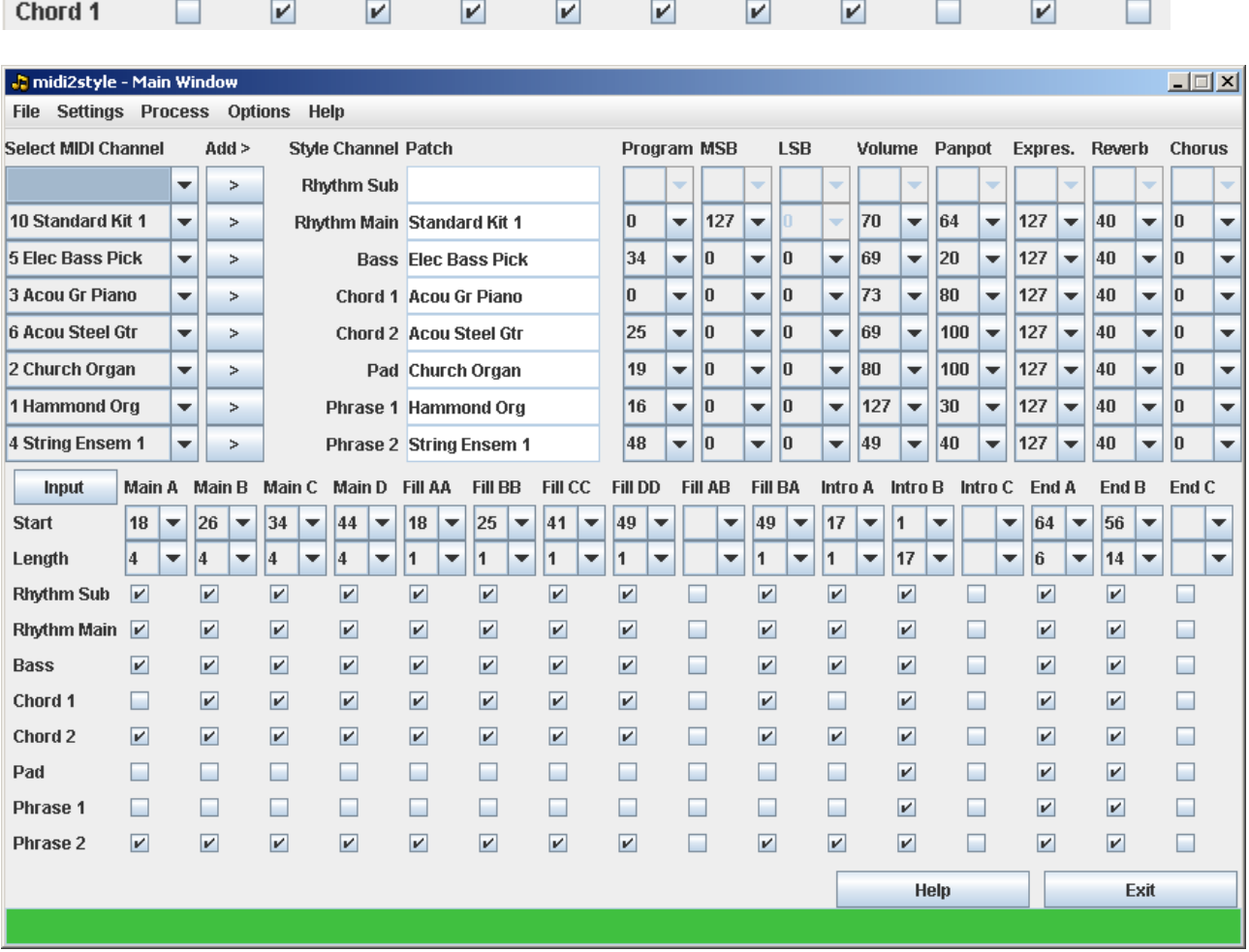

© 2002-2013 http://www.jososoft.dk/yamaha/software/midi2style Page 7 of 8

joso<br>soft

#### **Step 13. Kliknite na polje izbornika Convert/Save.**

MIDI datoteka će se konvertirati u skladu s prethodnim podešavanjima. Pričekajte ... Idite 2 koraka unatrag i ponovno testirajte Style Player-u.

#### **Step 14. U izborniku odaberite Save Style File.**

Pohranite izrađeni Style na računalo (HD ili floppy).

Testirajte Style u klavijaturi.

Ako je potrebno resetirajte postavke u bilo kojem trenutku i izradite novu konverziju. MIDI datoteka ostaje u memoriji računala sve dok ne kliknemo "Open MIDI File" sljedeći put.

#### **Step 15. U izborniku Conv. /Save Settings odaberite Export Conversion Data.**

Pohranite svoje postavke konverzije. Postavke konverzije možete spremiti kao datoteku \*.m2s i koristiti je kada ponovo zatreba. Unos ove datoteke u program radite iz Main Window preko Import Conv. Data. Da bi ovo funkcioniralo mora biti usklađeni podaci MIDI-ja i Conversion Data. Sada možete izaći iz midi2style programa.

### **Step 16. Čestitamo!**

Vi ste gotovi!

Za konverziju morate učiniti:

- otvoriti midi2style
- Unijeti MIDI File
- Unijeti Conversion Data
- Promijeniti postavke
- Konvertirati
- Testirati Style
- Pohraniti Style
- pohraniti Conversion Data